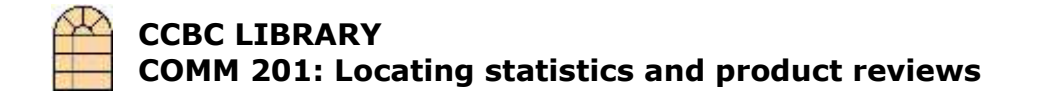

## **To find books:**

When searching B-VR-PAC, the online library catalog, select "keyword" search, enter your **broad topic** and then add the terms "statistics", "ratings" or "consumer".

- 1. Go to *http://www.ccbc.edu/library/*, the CCBC Library web page.
- 2. Click on "library catalog" on the left pane. At the next screen, click "Enter B-VR-PAC".

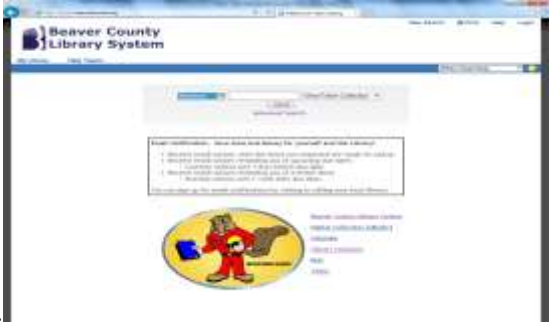

- 3. Select keyword. .
- 4. Type your search terms inside the box. Add the term "*statistics*" following your topic.
- 5. If a list of titles appears, click on book titles to see location and call number for the item. If the book is available for check-out, the status box will say "*Check Shelf*". Copy the full call number.
- 6. If you do not find what you need, try searching the electronic research databases below or see the reference librarian for assistance.

## **Locating articles from the New York Times or the Wall St. Journal using ProQuest** 1. Go to *http://www.ccbc.edu/library/*, the CCBC Library web page.

- 2. Click on "Databases" and scroll down the page. 3. Click the "ProQuest"
- icon. 4. Click the "Advanced"
- search tab. 5. Enter your topic in the first search box and the terms "ratings", "rankings or "consumer" in th second. Use quotation marks for two or three-word

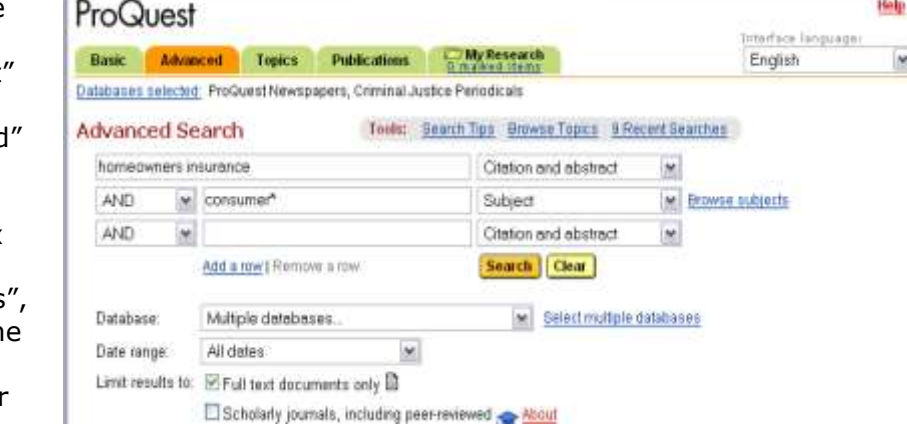

phrases. E.g., "recumbent bicycle".

6. At the results screen, click on the titles to see the articles.

## **Locating periodical articles using** *EBSCOHOST* **databases**

- 1. At the Library web page, click on "Databases".
- 2. Click on EbscoHOST. At this point, you will be asked for your User Name and Password.
- 3. Click on "EBSCOhost Web".
- 4. Check the boxes for "MasterFILE Premier", and others appropriate to your topic, and click "Continue".
- 5. Click the **Advanced Search** link.
- 6. In the first box, enter your keywords and accept the default fields. (To locate statistical information, in the second box, enter "statistics", "rankings", or "consumer".)

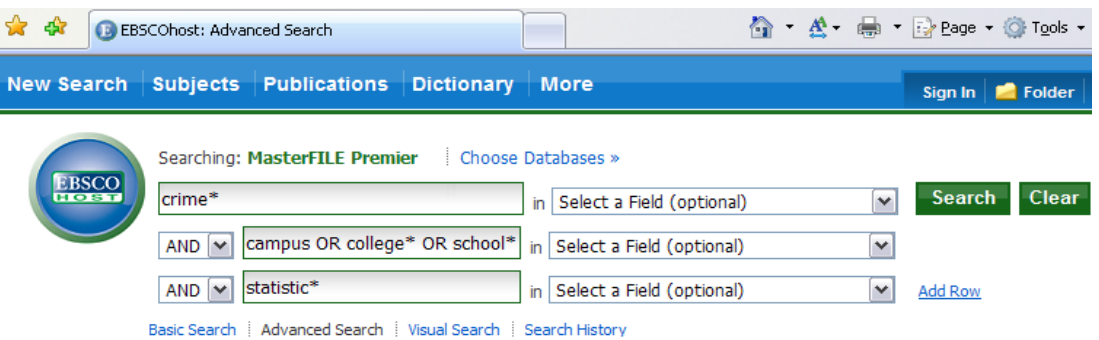

- 7. Scroll down the page and limit your results by checking the "Full text" box.
- 8. Click the "Search" button.
- 9. If you do not find any articles, see the reference librarian.

## **Locating articles using FACTS.COM**

- 1. At the Library web page, click on "Databases".
- 2. Choose the "Facts.com" icon. Enter your CCBC User name and Password.
- 3. Enter your topic in the SEARCH box.
- 4. Select the database you wish to search.
- 5. At the results screen, click on the titles to see the articles.

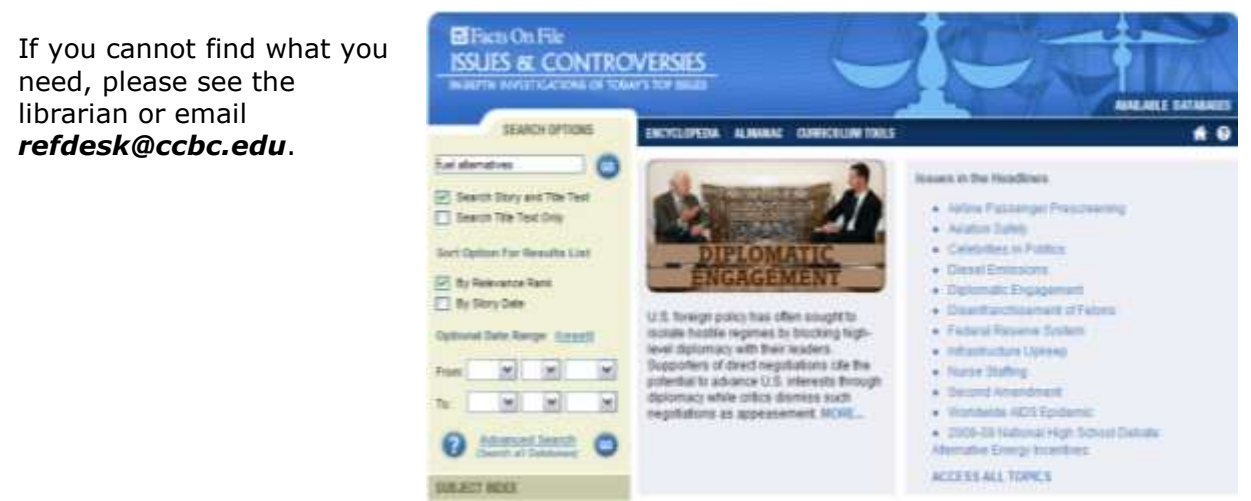